# Oracle® Cloud Get Opportunity Details from Oracle B2B **Service**

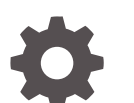

F70490-02 February 2024

ORACLE

Oracle Cloud Get Opportunity Details from Oracle B2B Service,

F70490-02

Copyright © 2022, 2024, Oracle and/or its affiliates.

Primary Author: Oracle Corporation

## **Contents**

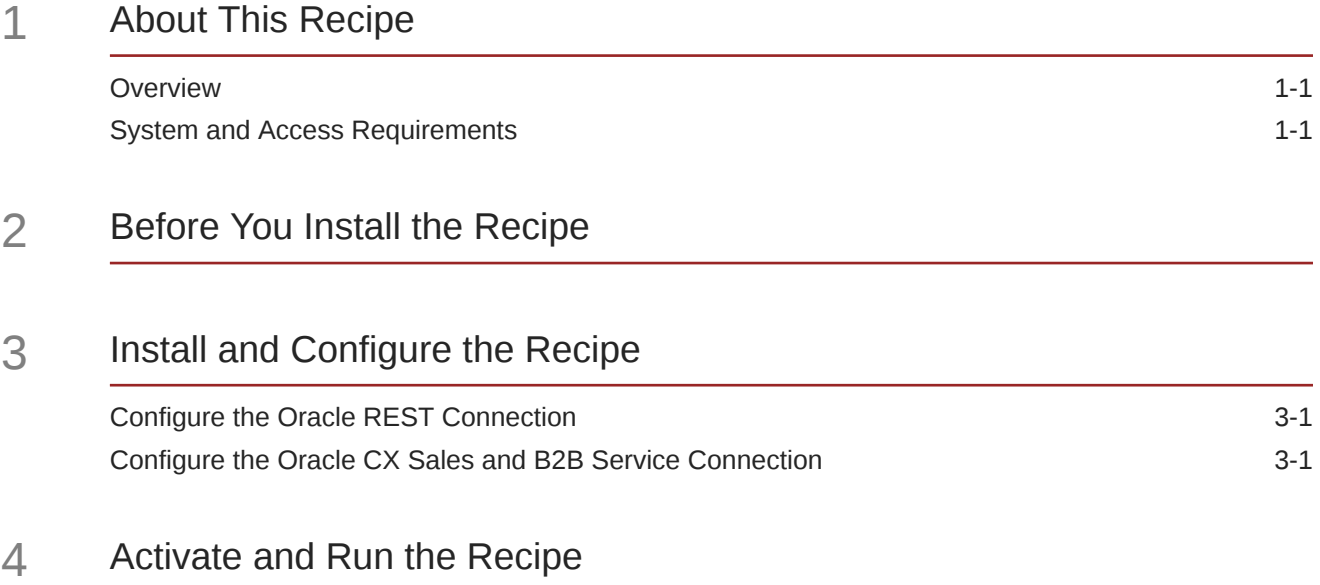

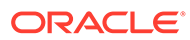

### Preface

This document describes how to install, configure, and run this recipe in Oracle Integration 3.

**Topics:**

- Documentation Accessibility
- Diversity and Inclusion
- Related Resources
- **Conventions**

### Documentation Accessibility

For information about Oracle's commitment to accessibility, visit the Oracle Accessibility Program website at [http://www.oracle.com/pls/topic/lookup?](http://www.oracle.com/pls/topic/lookup?ctx=acc&id=docacc) [ctx=acc&id=docacc](http://www.oracle.com/pls/topic/lookup?ctx=acc&id=docacc).

#### **Access to Oracle Support**

Oracle customers that have purchased support have access to electronic support through My Oracle Support. For information, visit [http://www.oracle.com/pls/topic/](http://www.oracle.com/pls/topic/lookup?ctx=acc&id=info) [lookup?ctx=acc&id=info](http://www.oracle.com/pls/topic/lookup?ctx=acc&id=info) or visit [http://www.oracle.com/pls/topic/lookup?](http://www.oracle.com/pls/topic/lookup?ctx=acc&id=trs) [ctx=acc&id=trs](http://www.oracle.com/pls/topic/lookup?ctx=acc&id=trs) if you are hearing impaired.

### Diversity and Inclusion

Oracle is fully committed to diversity and inclusion. Oracle respects and values having a diverse workforce that increases thought leadership and innovation. As part of our initiative to build a more inclusive culture that positively impacts our employees, customers, and partners, we are working to remove insensitive terms from our products and documentation. We are also mindful of the necessity to maintain compatibility with our customers' existing technologies and the need to ensure continuity of service as Oracle's offerings and industry standards evolve. Because of these technical constraints, our effort to remove insensitive terms is ongoing and will take time and external cooperation.

### Related Resources

For more information, see these Oracle resources:

- Oracle Integration documentation in the Oracle Cloud Library on the Oracle Help Center.
- Oracle Cloud at <http://cloud.oracle.com>.

### **Conventions**

The following text conventions are used in this document.

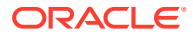

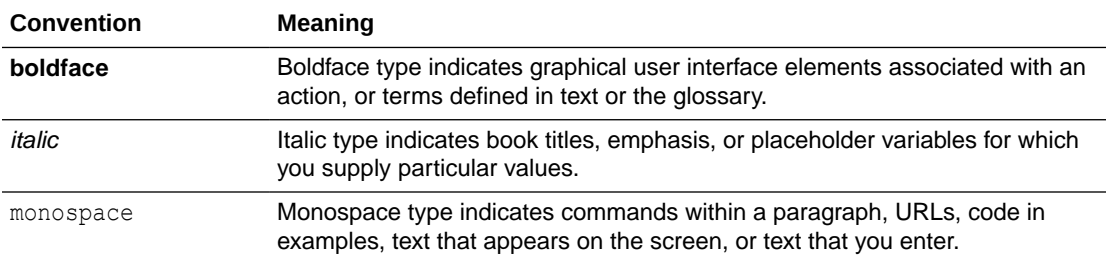

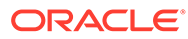

## <span id="page-5-0"></span>1 About This Recipe

Use this recipe to get opportunity details from Oracle B2B Service for an opportunity ID and send the opportunity details to the caller as a response.

#### **Note:**

This recipe is available as **Oracle B2B Service — REST | Get Opportunity Details** in the Integration Store. Oracle provides this recipe as a sample only. The recipe is meant only for guidance, and is not warranted to be error-free. No support is provided for this recipe.

### **Overview**

This recipe demonstrates how to get opportunity details from Oracle B2B Service for an opportunity ID and send the opportunity details to the caller as a response.

The Oracle CX Sales and B2B Service Adapter is invoked in the integration, and is configured to get opportunity details from Oracle B2B Service. The opportunity response is returned to you.

A logging message is created and logged to the activity stream for viewing.

You can also track the integration and monitor message status.

### System and Access Requirements

- Oracle B2B Service
- Oracle Integration

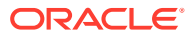

## <span id="page-6-0"></span>2 Before You Install the Recipe

To access the Oracle CX Sales and B2B Service instance from Oracle Integration, you'll require a separate user account on Oracle CX Sales and B2B Service.

Perform the following tasks to configure Oracle CX Sales and B2B Service for this recipe.

**1.** Create a new user account for Oracle Integration. You'll use the credentials of this user account to connect to Oracle CX Sales and B2B Service from Oracle Integration.

For the procedure to create the integration user account, see Create an Integration User Account in *Using the Oracle CX Sales and B2B Service Adapter with Oracle Integration 3*.

- **2.** Assign the following roles to the user account:
	- Integration Specialist
	- AttachmentsUser
	- FND\_MANAGE\_CATALOG\_SERVICE\_PRIV

For steps to assign roles, see Assign Integration Roles in *Using the Oracle CX Sales and B2B Service Adapter with Oracle Integration 3*.

**3.** Make a note of the user name and password you set for the account.

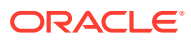

## <span id="page-7-0"></span>3 Install and Configure the Recipe

On your Oracle Integration instance, install the recipe to deploy and configure the integration and associated resources.

- **1.** On the Oracle Integration Home page, in the **Use a recipe/accelerator** section, click **View all**.
- **2.** Find the recipe you want to install, then click **Get**.

A message confirms that the recipe was successfully installed, and the recipe card shows **In use**.

- 
- **3.** Click **Configure** on the recipe to configure its resources.

The project workspace opens, displaying all the resources of the recipe. Configure the following resources before you activate and run the recipe.

### Configure the Oracle REST Connection

- **1.** In the Connections section, click the connection name.
- **2.** On the Oracle REST Connection page, click **Test** to ensure that your connection is correctly configured.

A message confirms if your test is successful.

- **3.** Click **Save**. If prompted, click **Save** again.
- **4.** To return to the project workspace, click **Go back**  $\overline{\textbf{S}}$ .

### Configure the Oracle CX Sales and B2B Service Connection

- **1.** In the Connections section, click the connection name.
- **2.** In the Properties section, enter the Oracle CX Sales and B2B Service host name. For example: https://your domain name.fa.DC.oraclecloud.com.
- **3.** In the Security section, enter the following details:

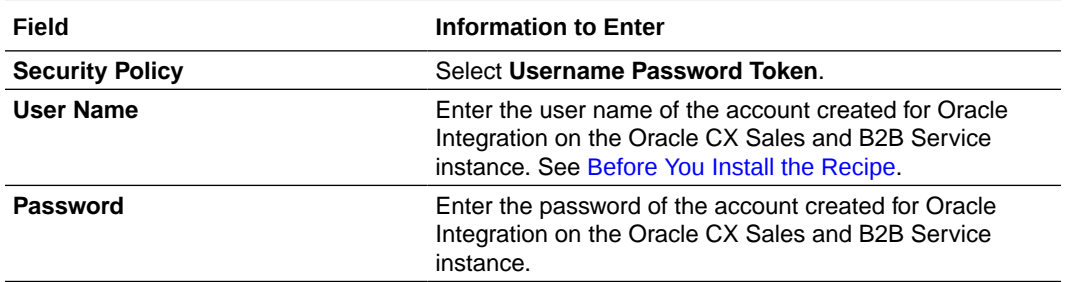

**4.** Click **Save**. If prompted, click **Save** again.

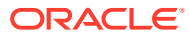

**5.** Click **Test** to ensure that your connection is successfully configured. In the resulting dialog, click **Test** again.

A message confirms if your test is successful.

**6.** To return to the project workspace, click **Go back**  $\left\{ \right.$ 

## <span id="page-9-0"></span>4 Activate and Run the Recipe

After you've configured the connections and other resources, you can activate and run the recipe.

**1.** In the project workspace, click **Activate**. In the Activate project panel, with the default project deployment selected, choose an appropriate tracing option, then click **Activate**.

A message confirms that the integration has been activated. Refresh the page to view the updated status of the integration.

- **2.** Run the recipe from an external application.
	- **a.** In the Integrations section of the project workspace, click **Actions** ... on the integration flow, then select **Run**.
	- **b.** On the Configure and run page, click **Endpoint metadata**.
	- **c.** In the panel that opens, copy the **Endpoint URL** value. This is the integration flow's endpoint URL.
	- **d.** From the external application, send a POST request to this endpoint URL along with the ID of the opportunity you want to retrieve from Oracle B2B Service. Enter the opportunity ID in the POST request's **URI Parameters** tab.

The recipe retrieves the corresponding opportunity details from Oracle B2B Service and sends the opportunity details to the caller as a response.

- **3.** Test the recipe in Oracle Integration.
	- **a.** In the Integrations section of the project workspace, click **Actions** ... on the integration flow, then select **Run**.
	- **b.** On the Configure and run page, in the Request section, enter the ID of the opportunity that you wish to retrieve.
	- **c.** Click **Run**.

The recipe invokes a REST API to get the opportunity details from Oracle B2B Service.

**d.** In the Response section of the test page, under the **Body** tab, you'll find a success response, 200 OK.

#### **Related Documentation**

- *Using the Oracle CX Sales and B2B Service Adapter with Oracle Integration 3*
- *Using the REST Adapter with Oracle Integration 3*

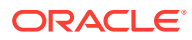